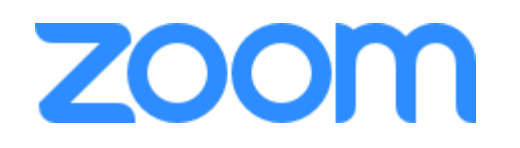

# **如何利用電腦,手機設備收看Zoom直播 (學生版)**

同學應該已經收到學校的通知會有一份**時間表**讓同學使 用zoom同老師上堂,

當中可以見到每一堂都會有一串10位數字的ID,那個就是 稍後會用到進入直播房間的ID

如何到時如何利用ID進入直播室:

1. 同學在設定個人名稱時,需要按照**以下格式**

**班別(班號)中文姓名** 例如 **1A(01)陳大文**

### 2. 同學可以使用**耳機**方便交流,不受周圍噪音打擾

### 3. **留意時間表**

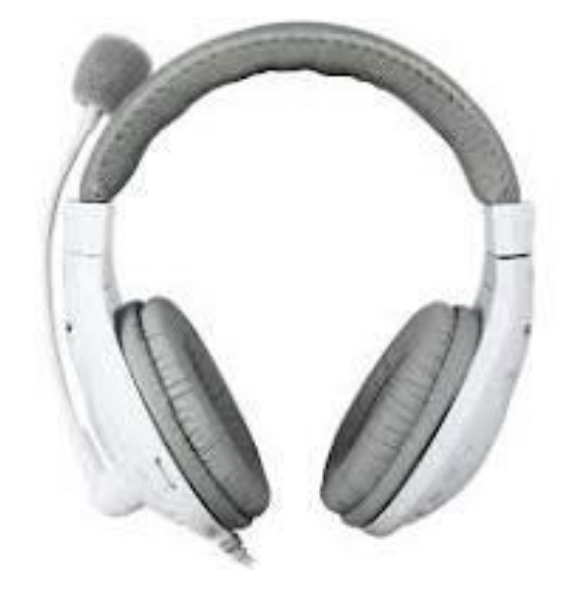

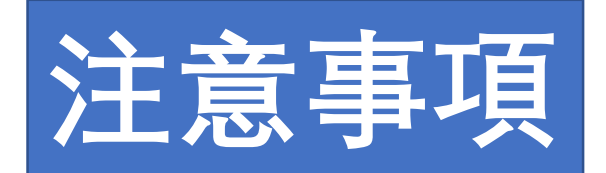

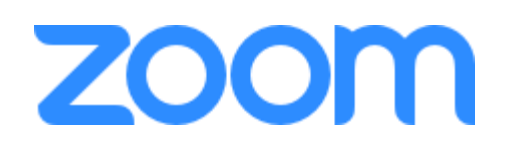

# [用電腦收看](#page-2-0)zoom按此

# 用Android[手機收看](#page-2-0)zoom按此

# 用[IPhone](#page-2-0)收看zoom按此

<span id="page-2-0"></span>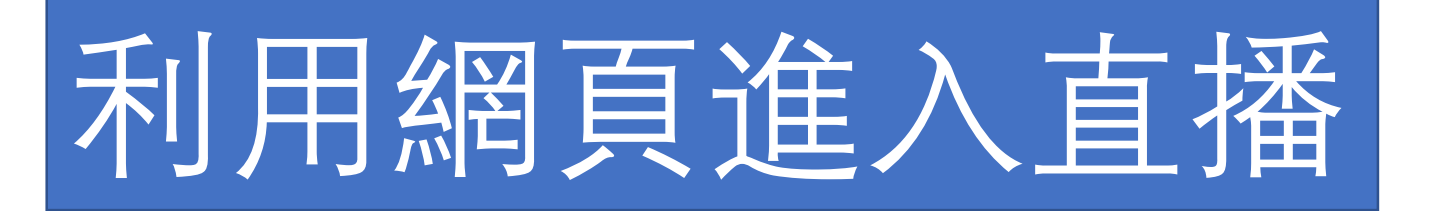

### 首先,進入zoom的網頁 <https://zoom.us/> 點擊右上角的"**進入會議**"

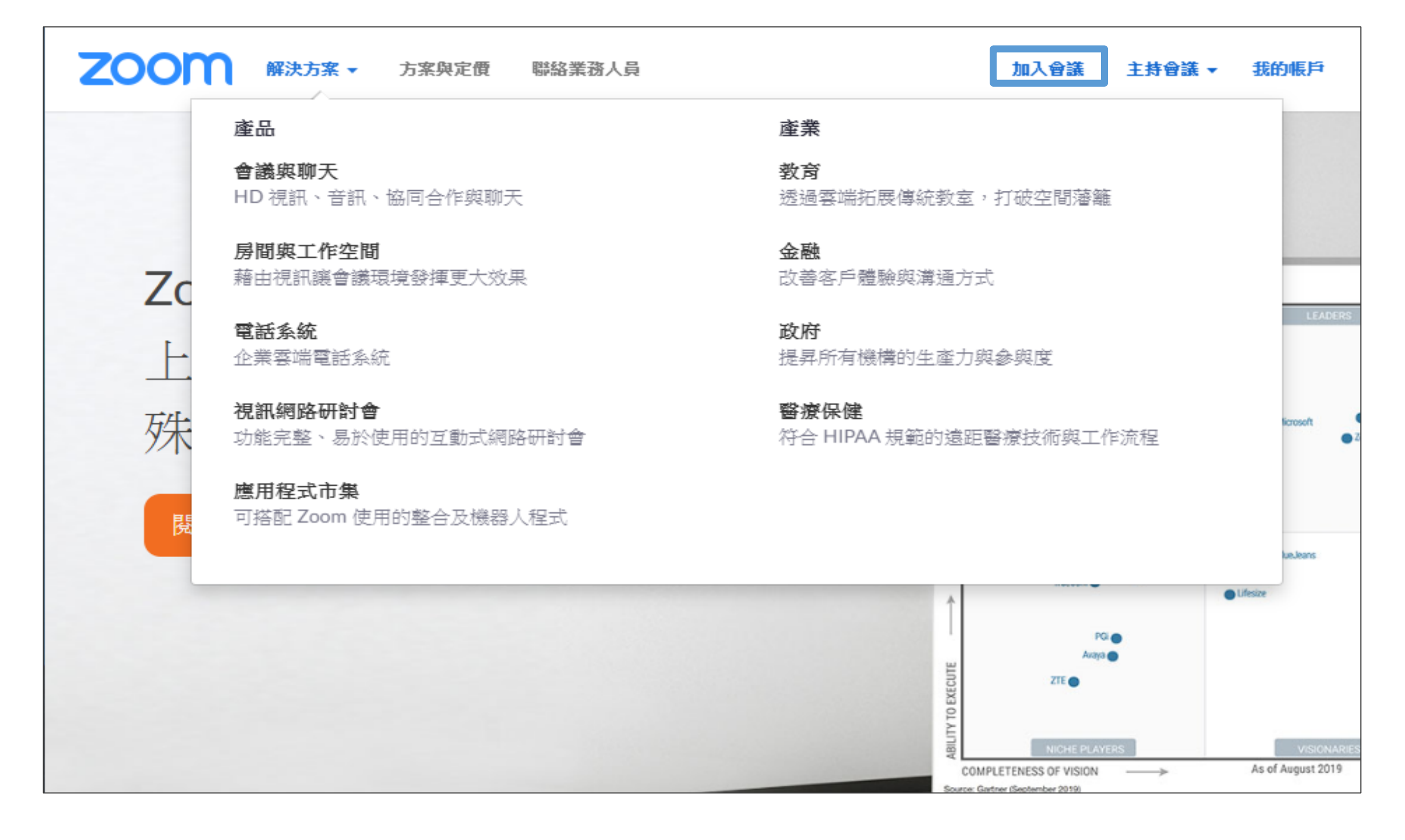

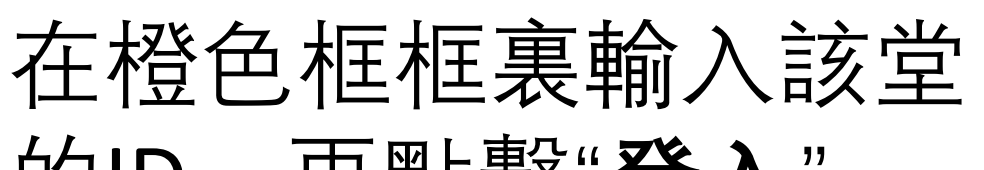

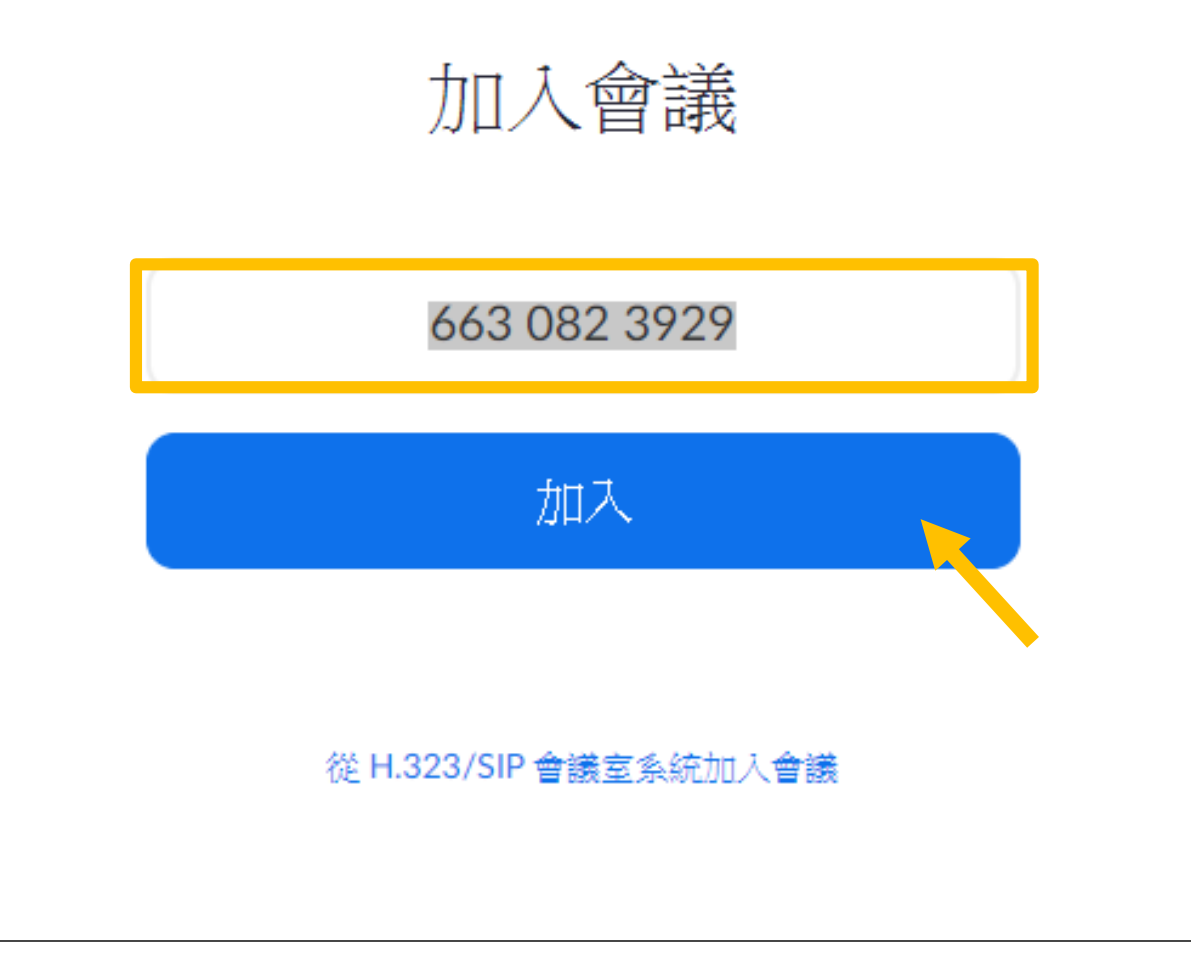

### 的ID,再點擊"**登入**"

### **ZOOM**

 $\times$ 

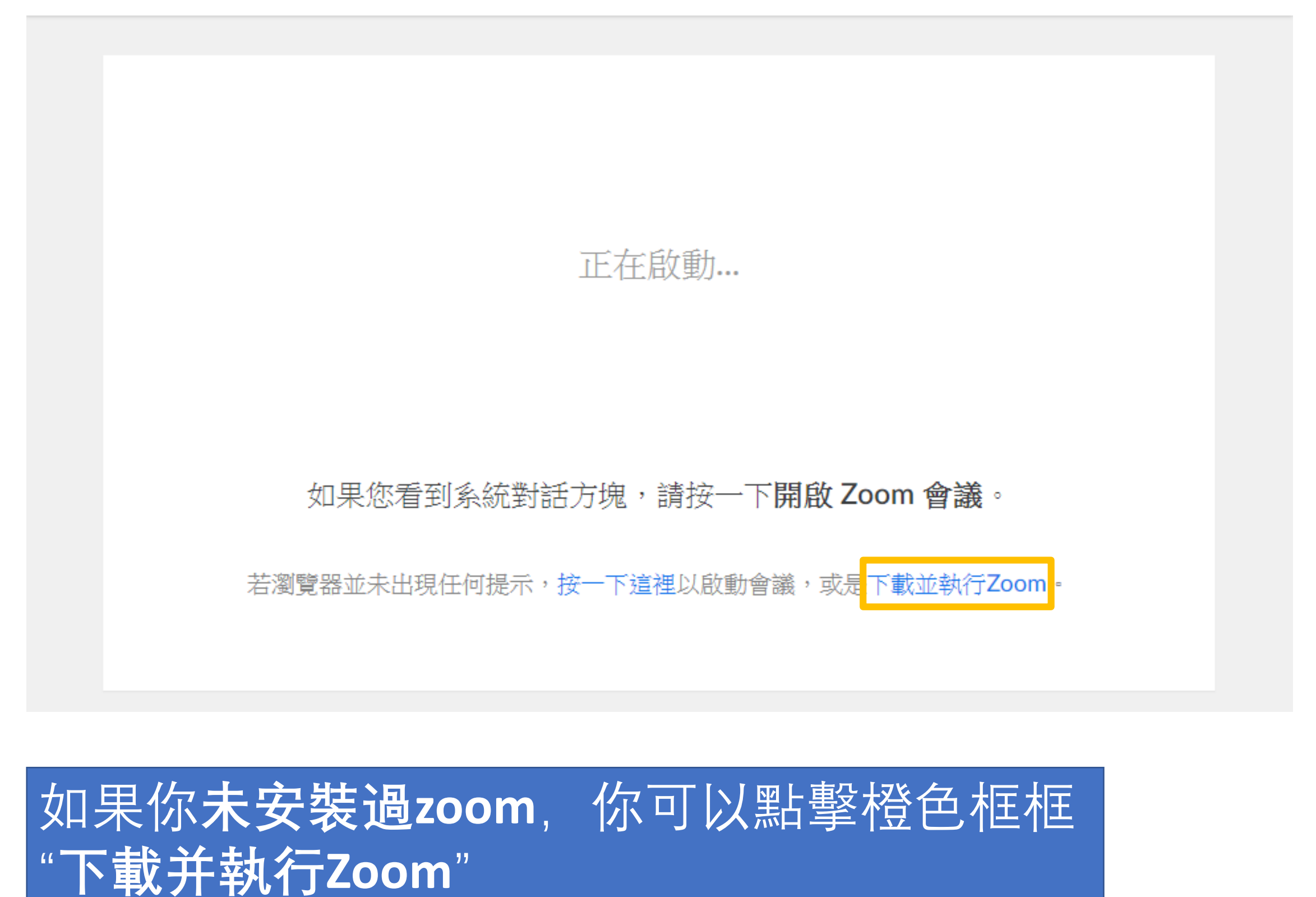

### Your meeting will begin soon...

The Zoom client you're installing will shorten the time it takes to join a meeting

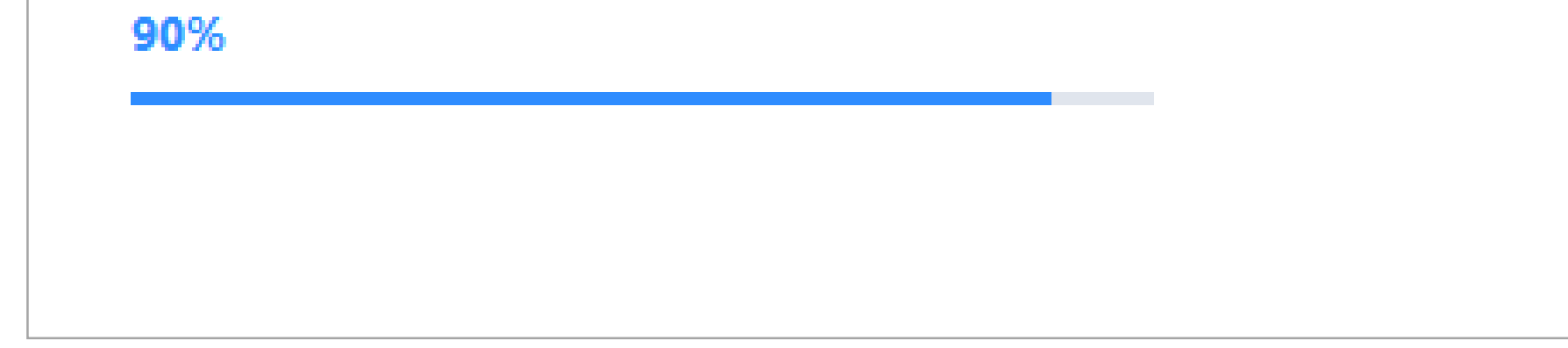

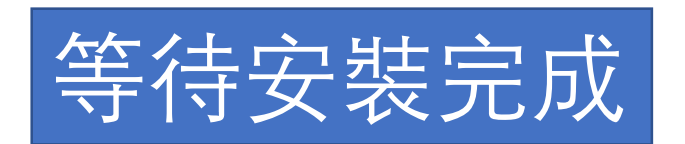

۰

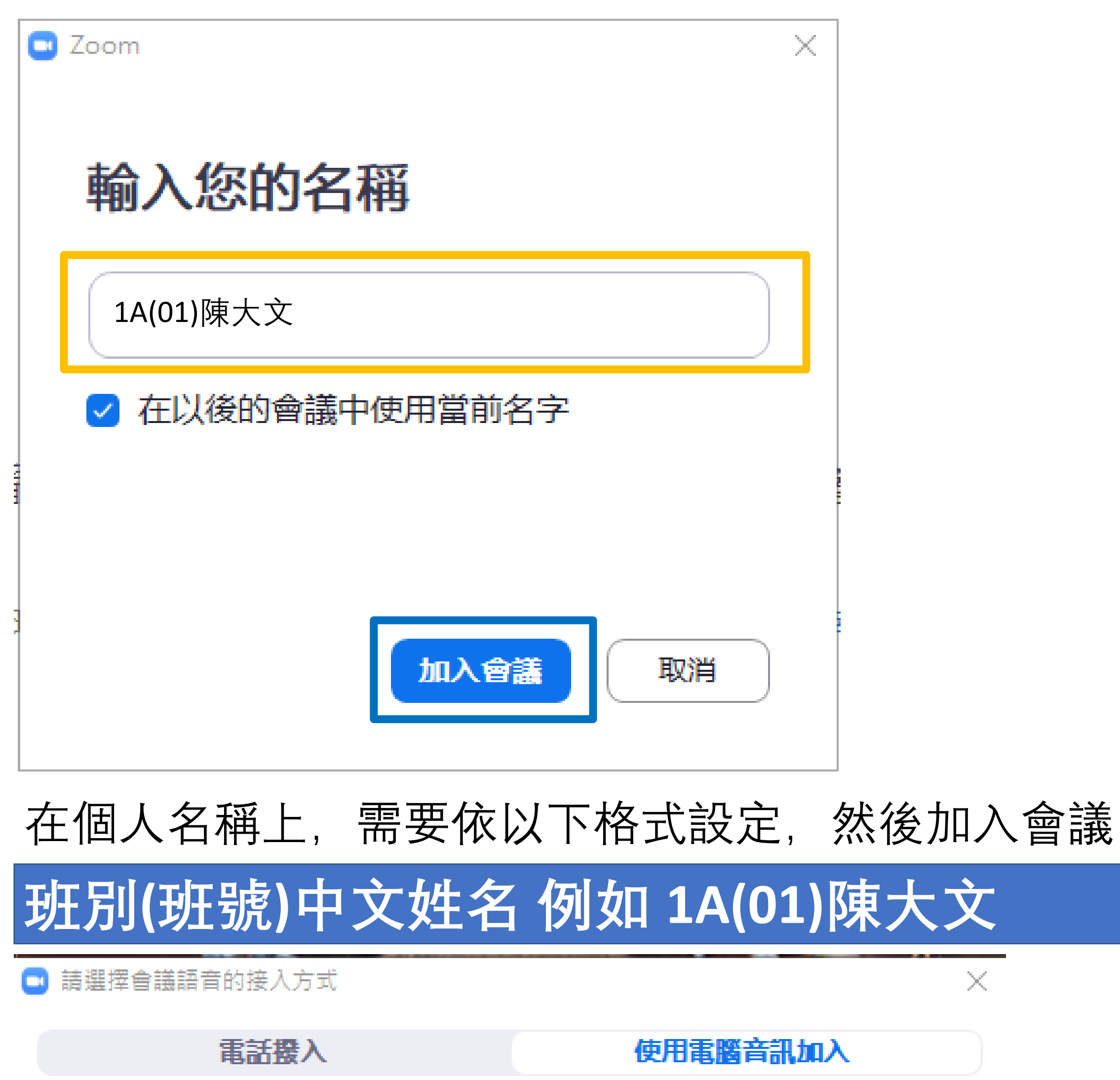

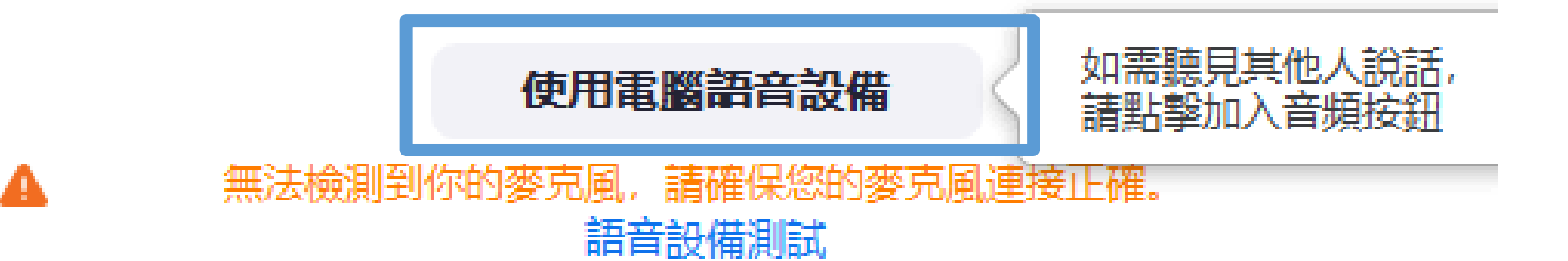

## 在選擇會議語音的接入方式時,一定要選擇 "**使用電腦語音設備**",否則不能聽到聲音及與 他人對答

## 音訊/啓動視訊:控制本機的麥克風/鏡頭開關

與會者:可以看到在同一個會議下的其他參與 者,亦可以利用舉手功能向老師提問問題

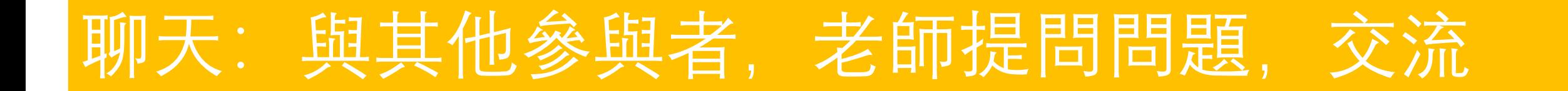

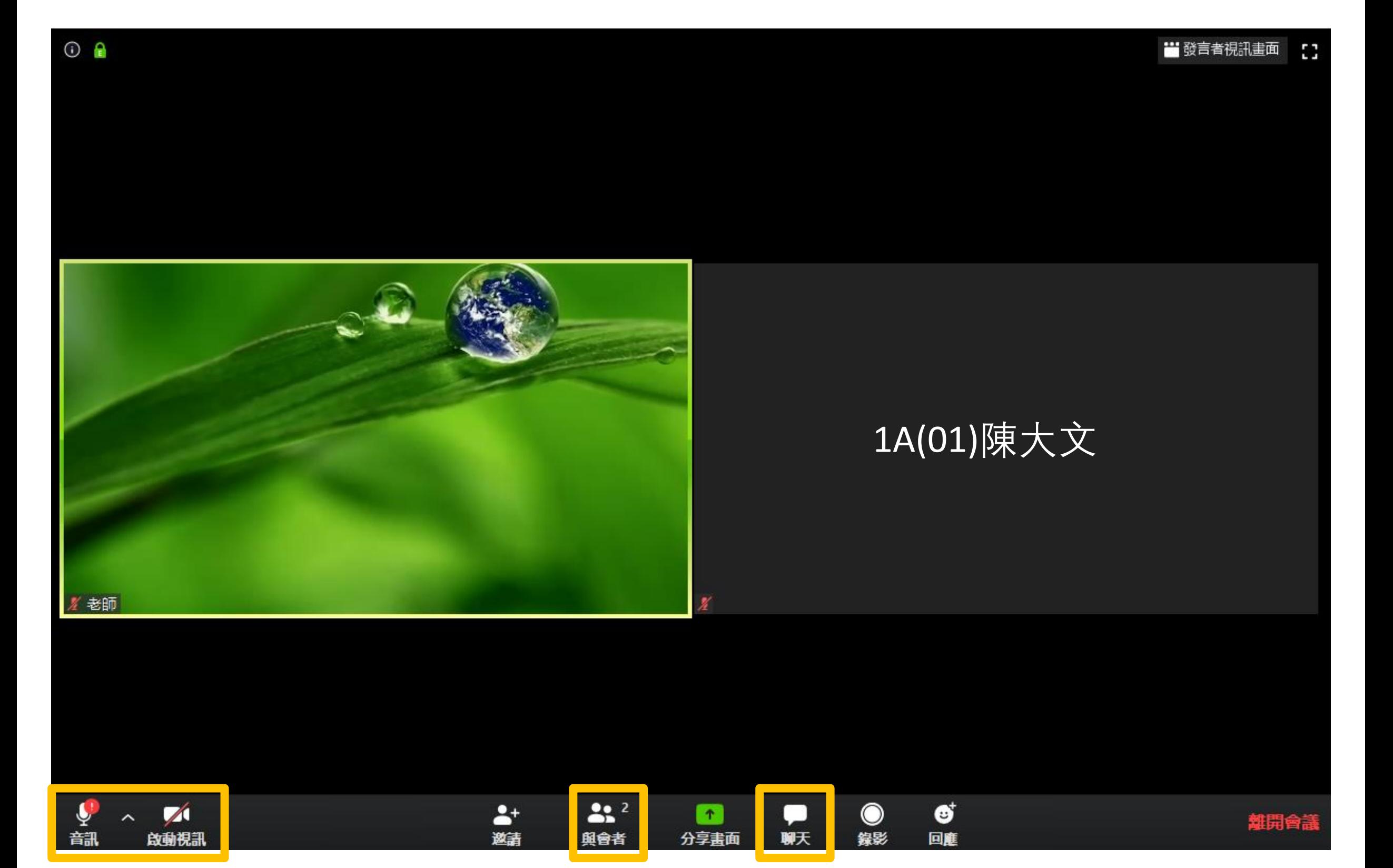

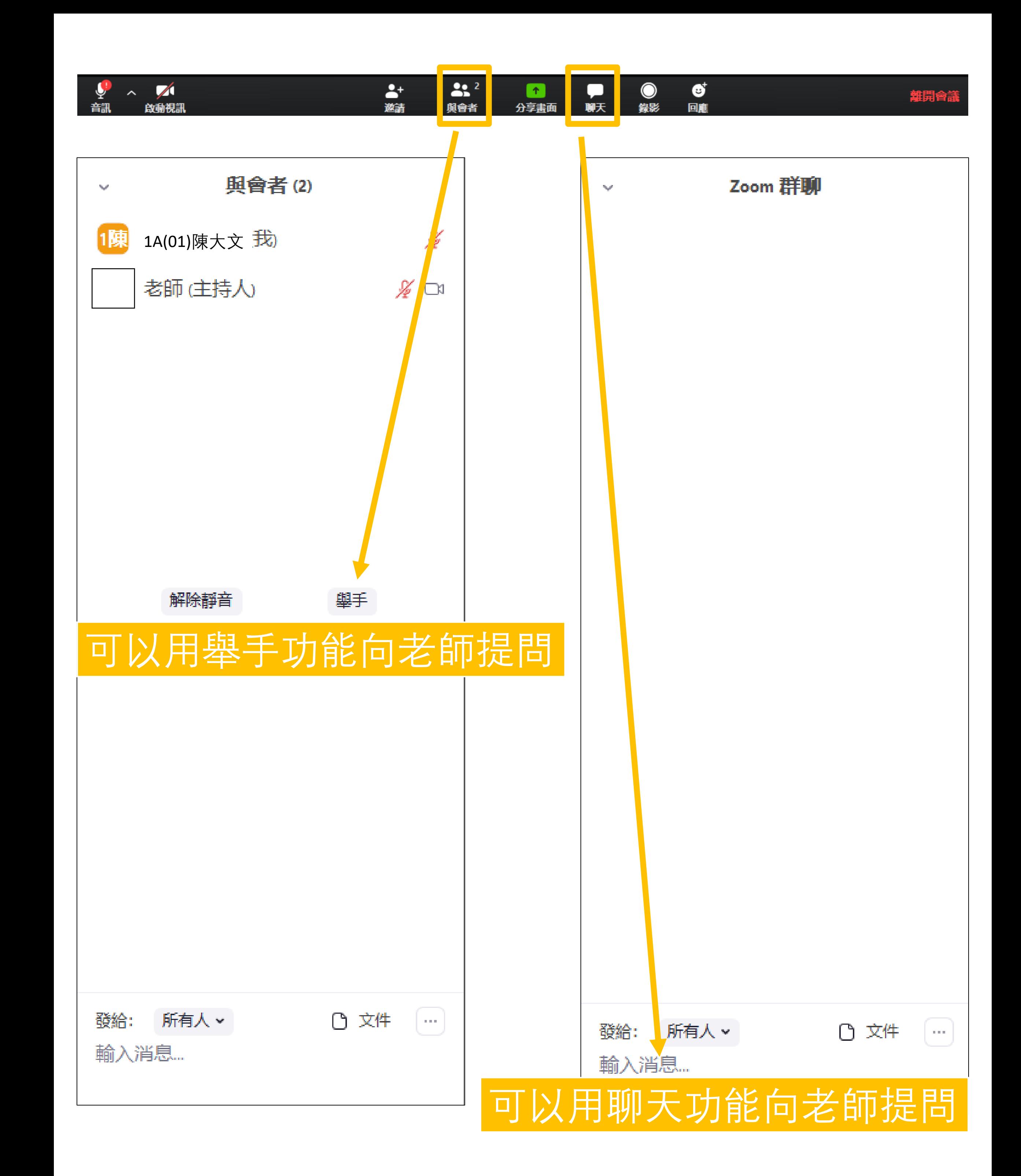

如果你在香港居住,可以直接 在Play Store搜尋"**zoom**"下載 安裝

點擊鏈接進入Play Store https://play.google.com/store [/apps/details?id=us.zoom.vid](https://play.google.com/store/apps/details?id=us.zoom.videomeetings&hl=zh_HK) eomeetings&hl=zh\_HK

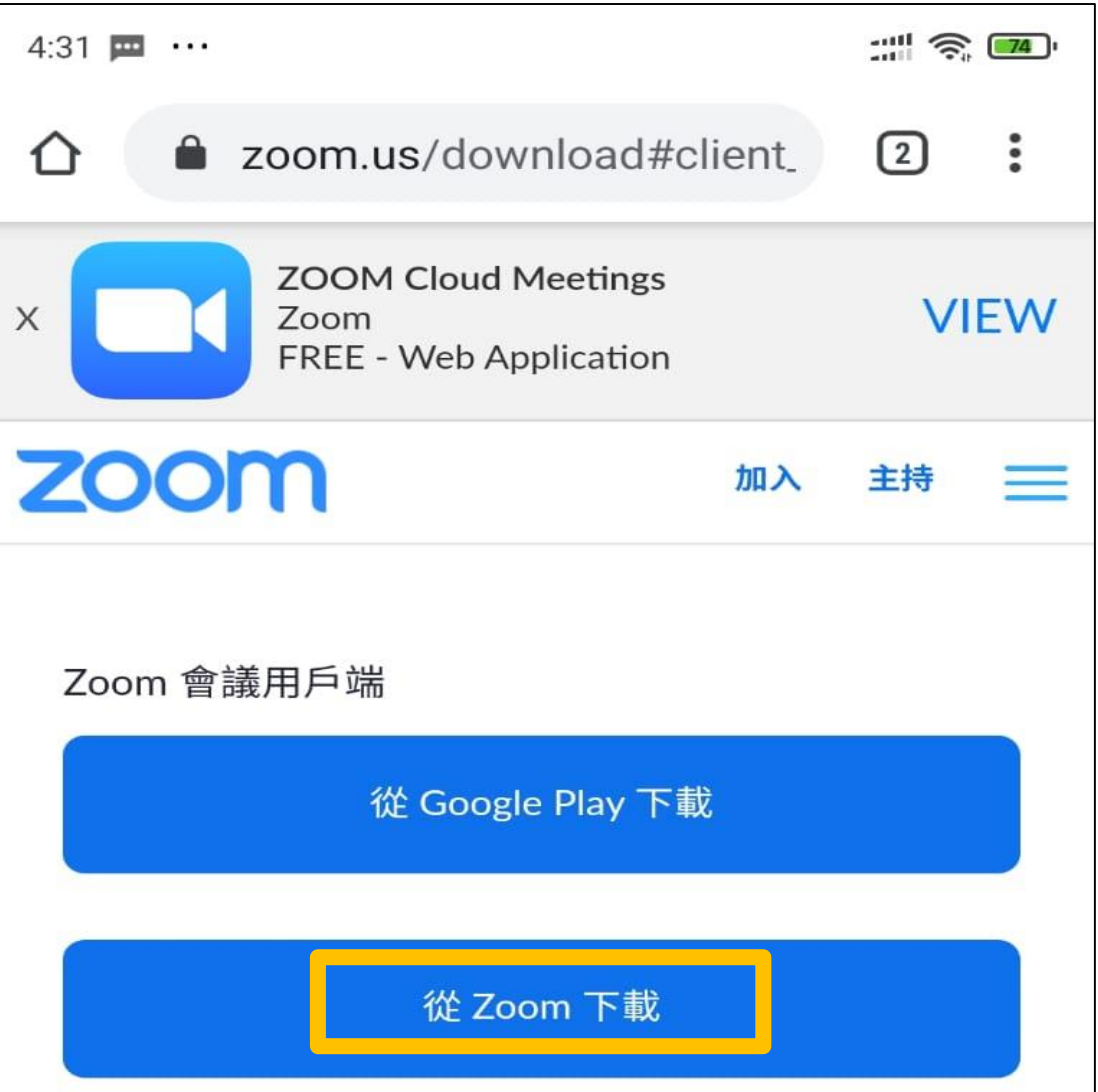

# Android 手機的同學如何使用zoom

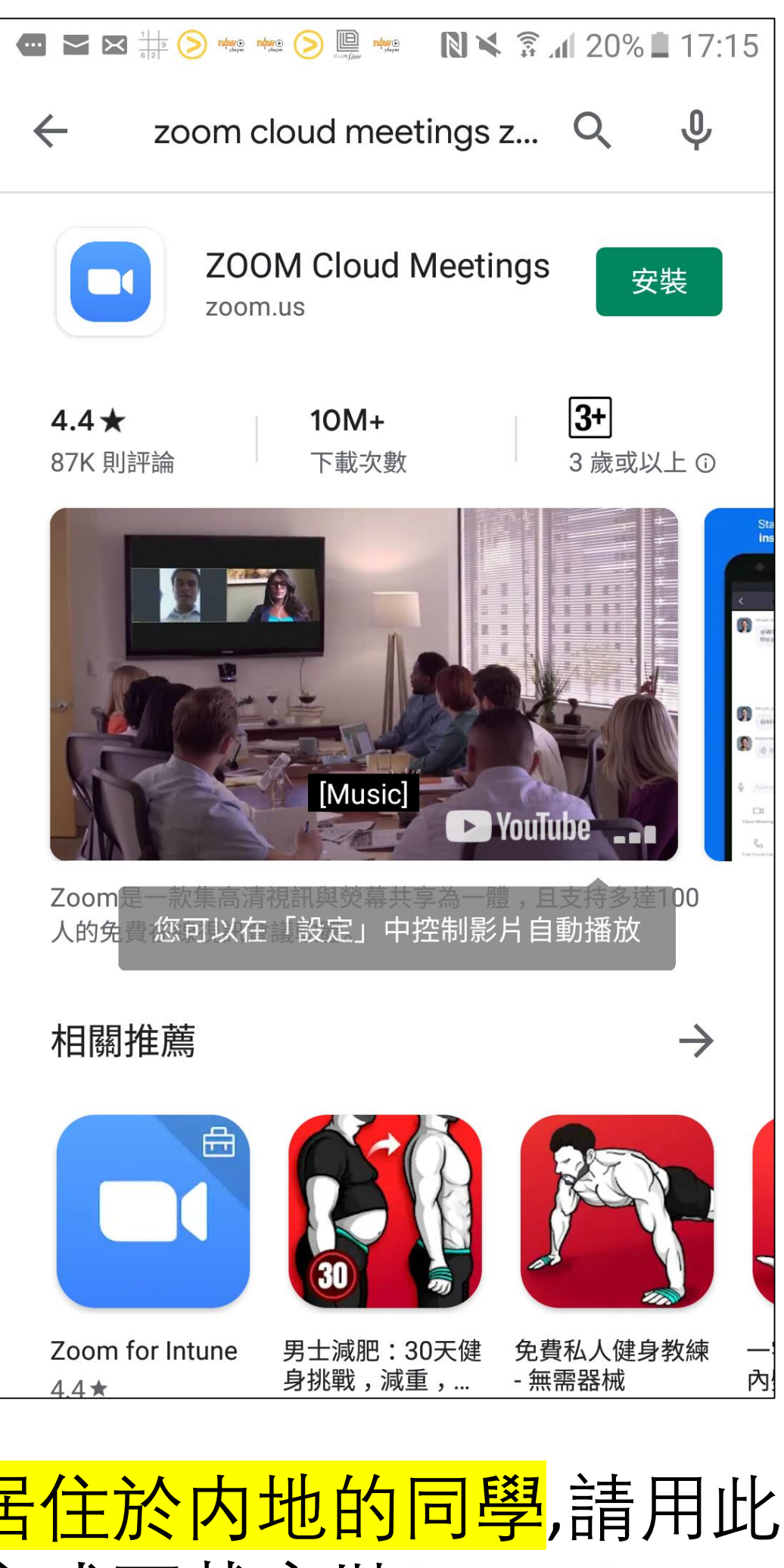

方式下載安裝"zoom"

1.進入

### [https://zoom.us/download#](https://zoom.us/download#client_4meeting)

client\_4meeting 2.在右圖黃色框框"從zoom 下載" 安裝zoom, 這個方法 可以避免從play store安裝, 亦是較爲安全的方式

Zoom Rooms 控制器 從 Google Play 下載 從 Zoom 下載 關於 Zoom 部落格 客戶 我們的團隊 為何選取 Zoom 功能 職業 整合 合作夥伴

# හි  $\begin{array}{ccccccccccccccccc} \bullet & \bullet & \bullet & \bullet & \bullet & \bullet & \bullet \end{array}$ 視訊會議 方便快捷的召開或加入視訊會議

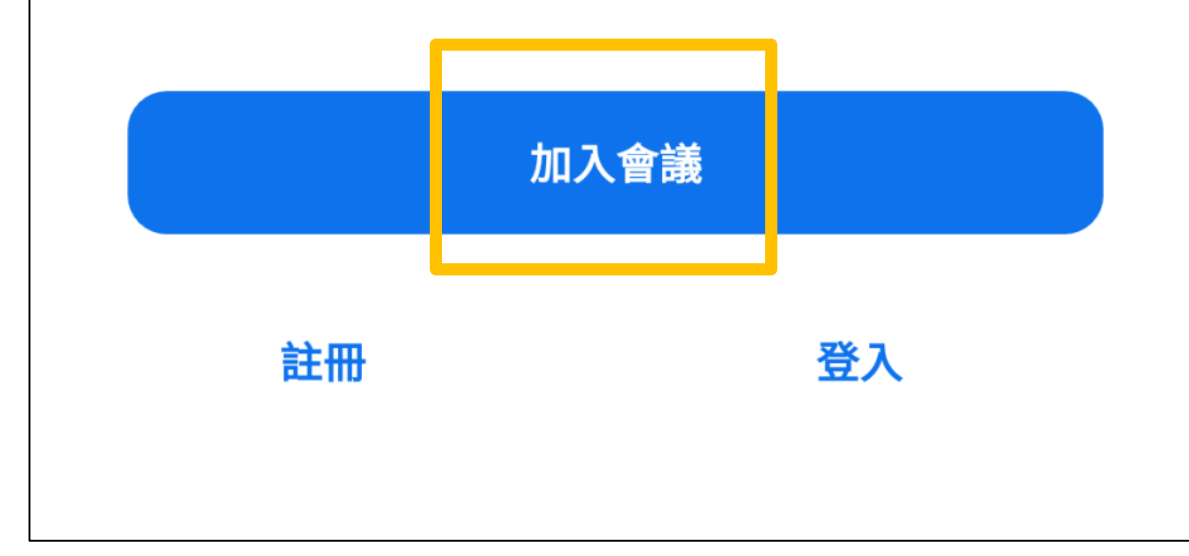

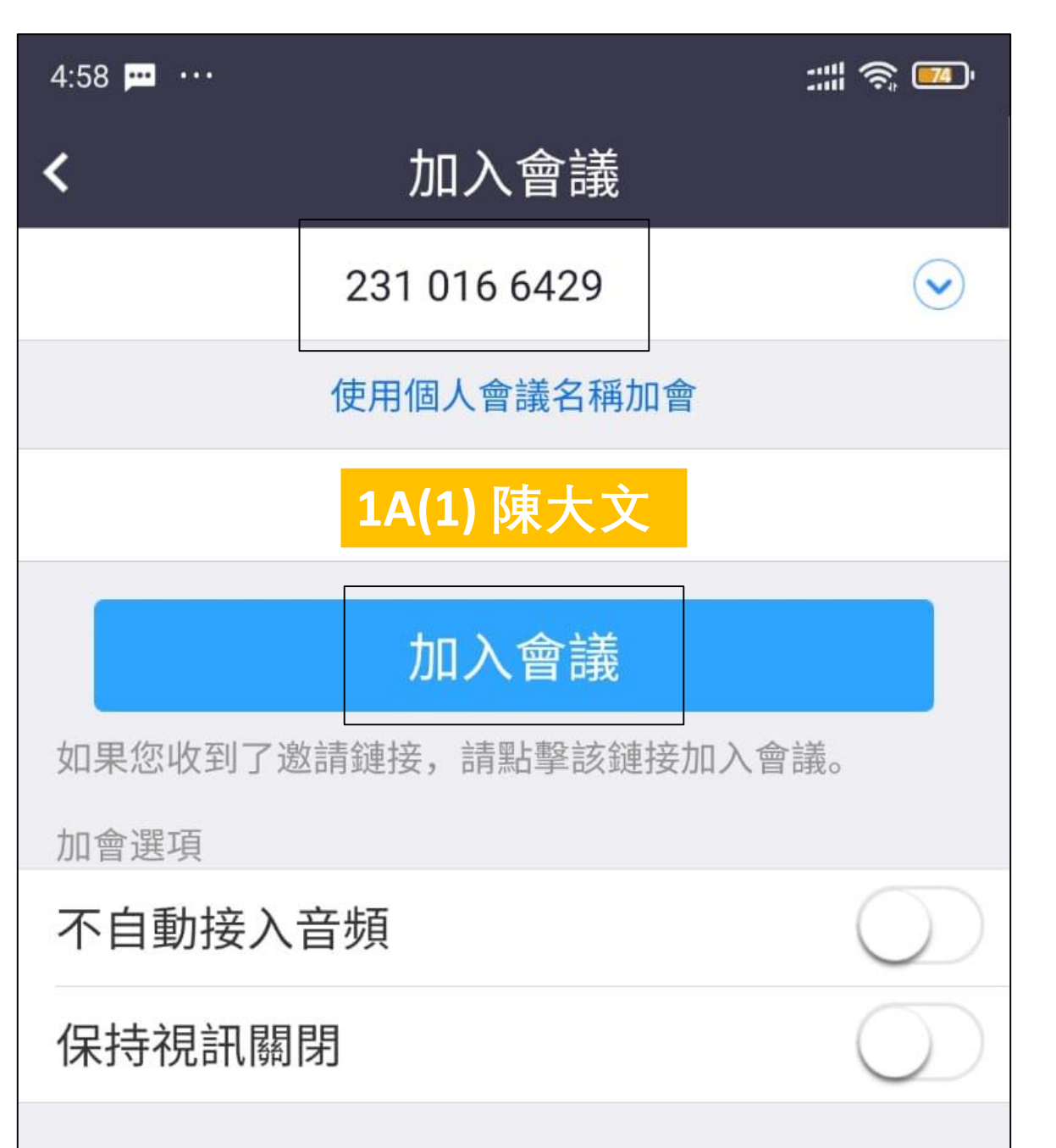

## 1. 準備稍後會用到的課堂ID, 然後點擊"加入會議" 2. 再在藍色框框中輸入ID 3. 在個人名稱上,需要依以下格式設定 **班別(班號)中文姓名 例如 1A(01)陳大文** 4. 點擊"加入會議"

 $\mathbb{R}^3$   $\mathbb{R}$   $\mathbb{Z}$ 

B

### 視訊預覽

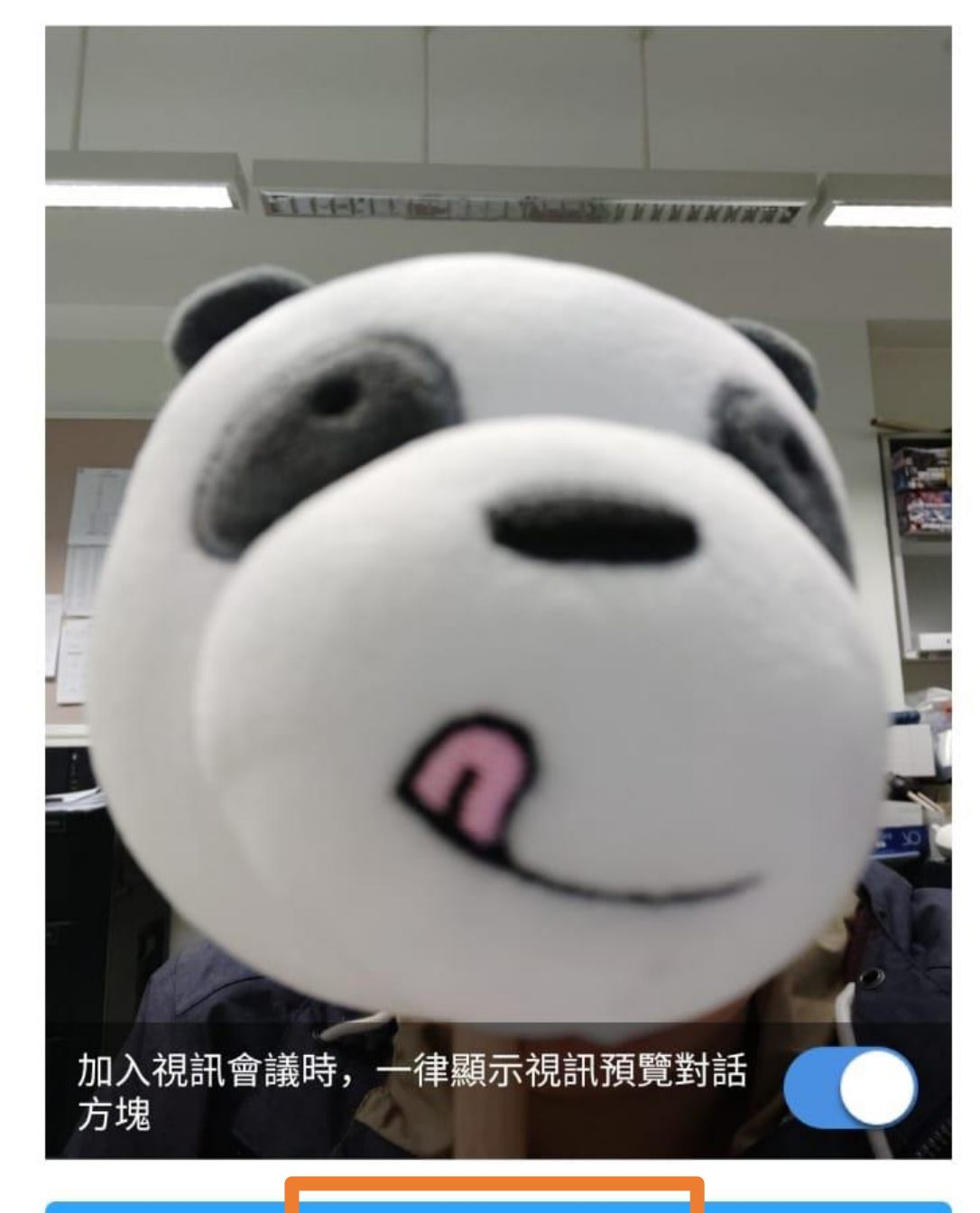

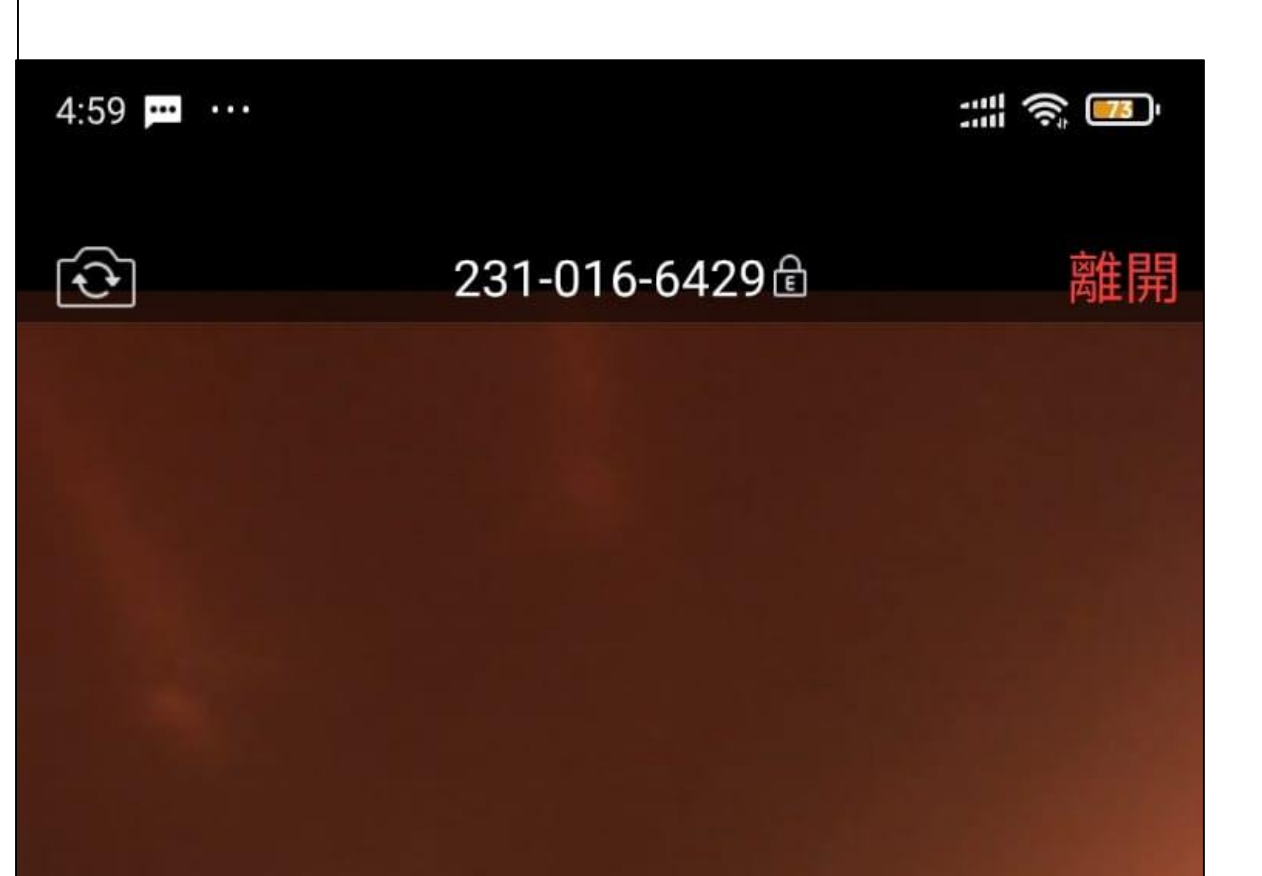

#### 加入並開啟視訊

1. 選擇"加入並開啓視訊"這樣 才可以同老師面對面交流 2. 若果遇到綠色框框有**綠色箭嘴** 的情況,請按按藍色框框裏面"**以設 備音訊撥出**"這樣才可以收聽到來自 老師的語音及發言

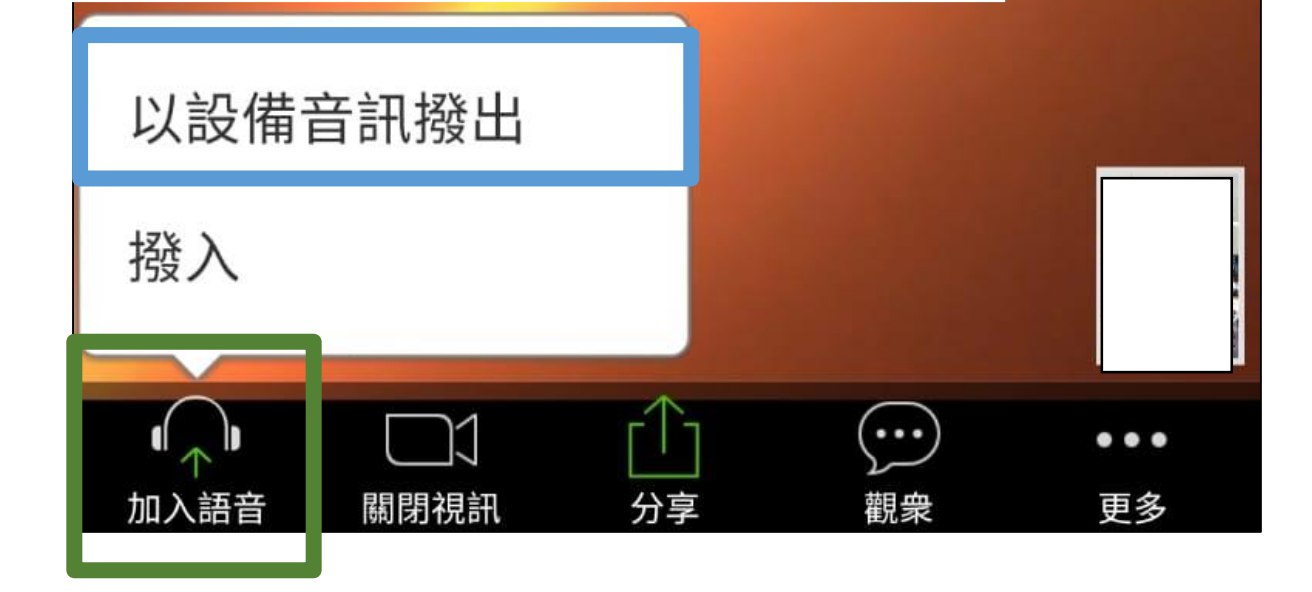

### 同其他同學交流就點擊"觀衆"選項 在界面裏面選擇綠色框框"聊天"

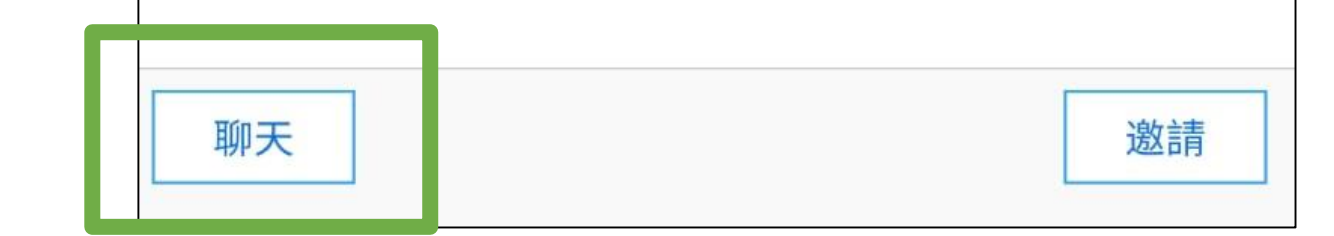

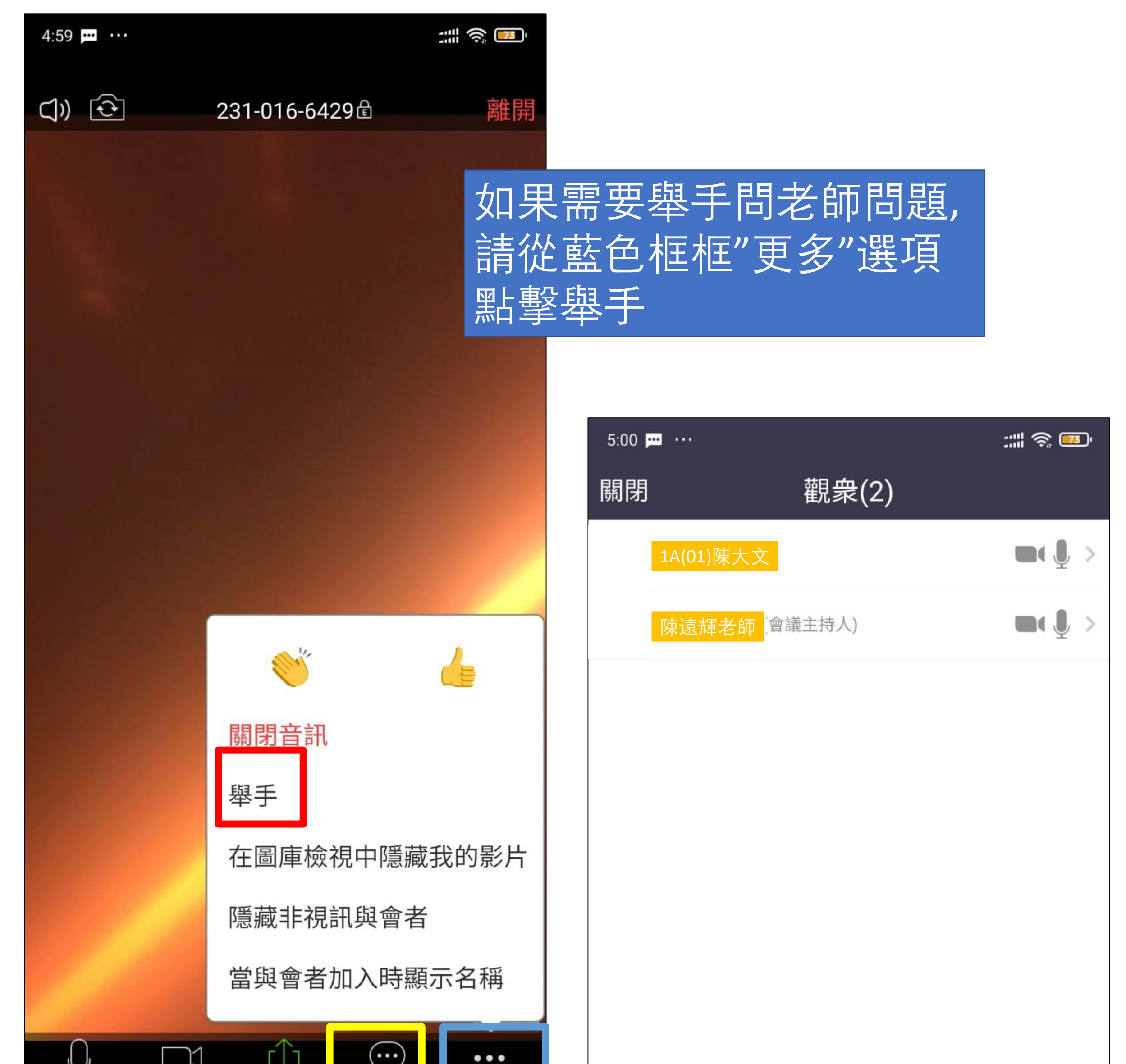

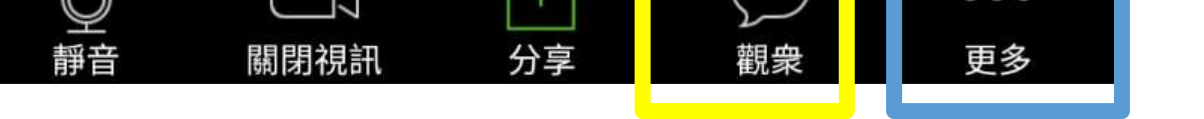

# IPhone 手機的同學如何使用zoom

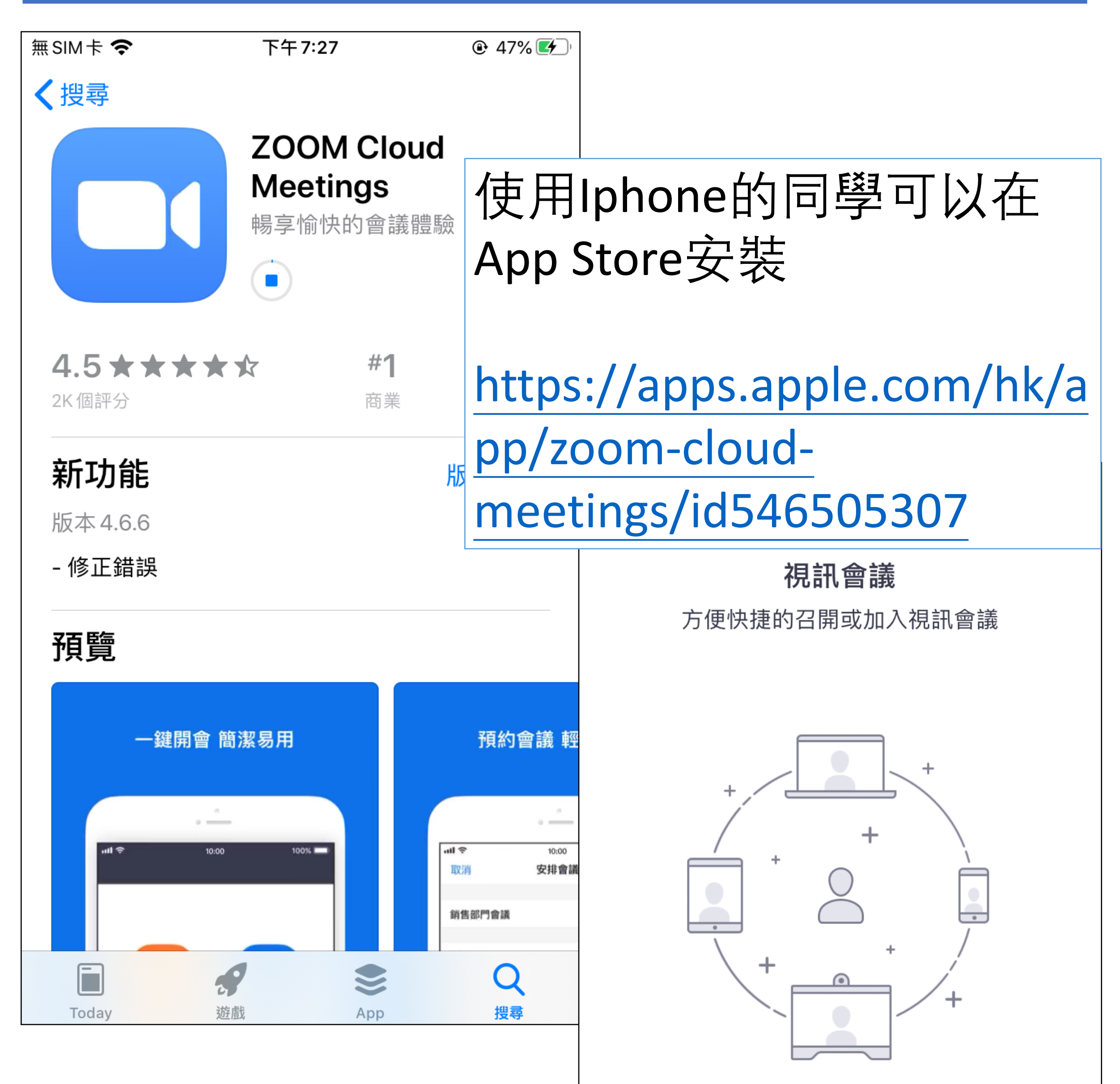

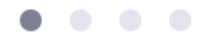

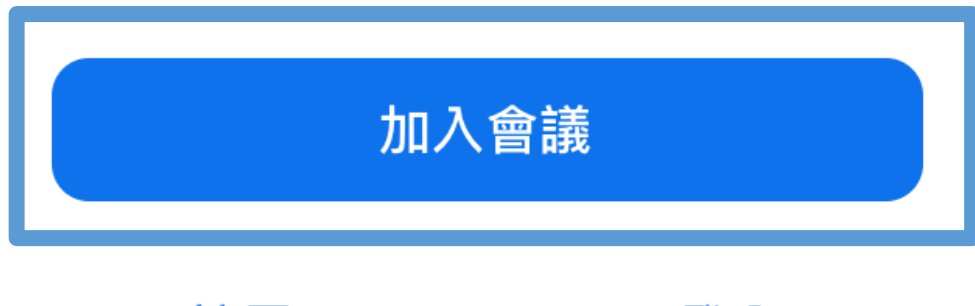

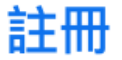

登入

# 1. 在個人名稱上,需要依以下格式設定 **班別(班號)中文姓名 例如 1A(01)陳大文**

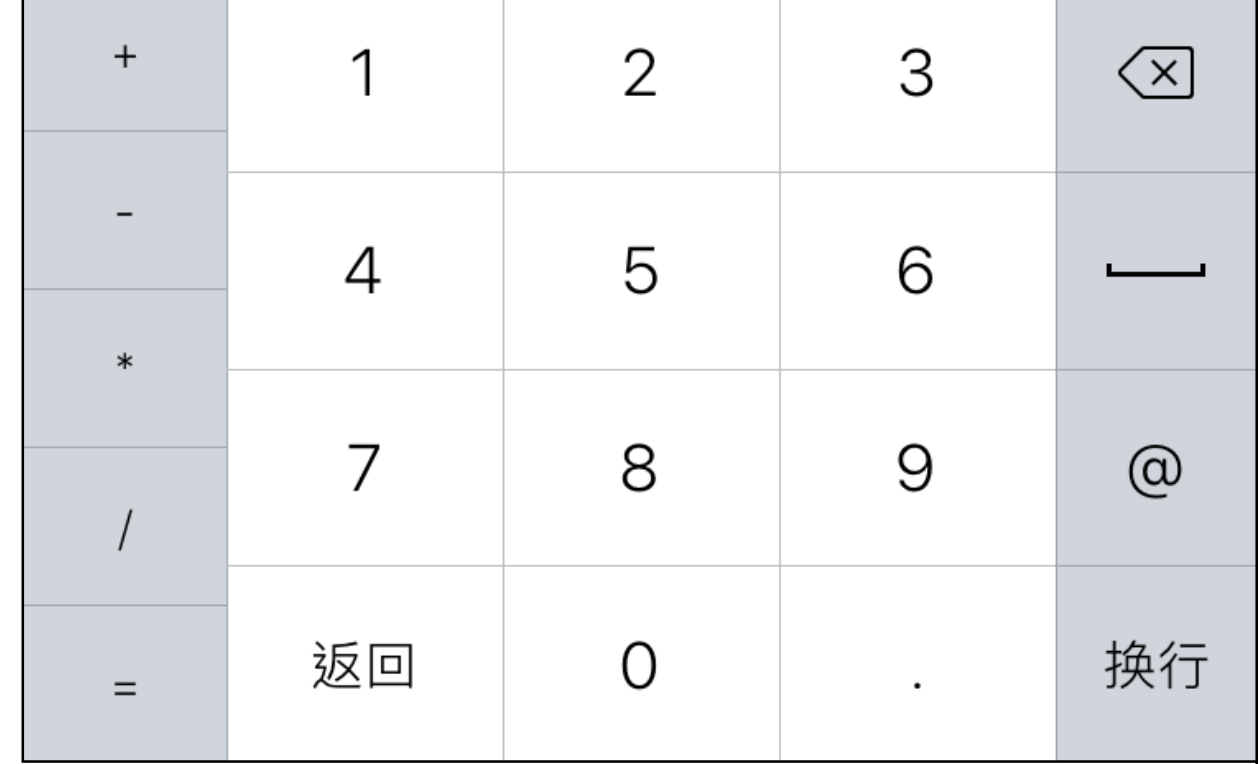

### 先能進行視像會議, 然後你可以選擇"加入並開啓 視訊"

### 需要讓zoom取用你的相機,

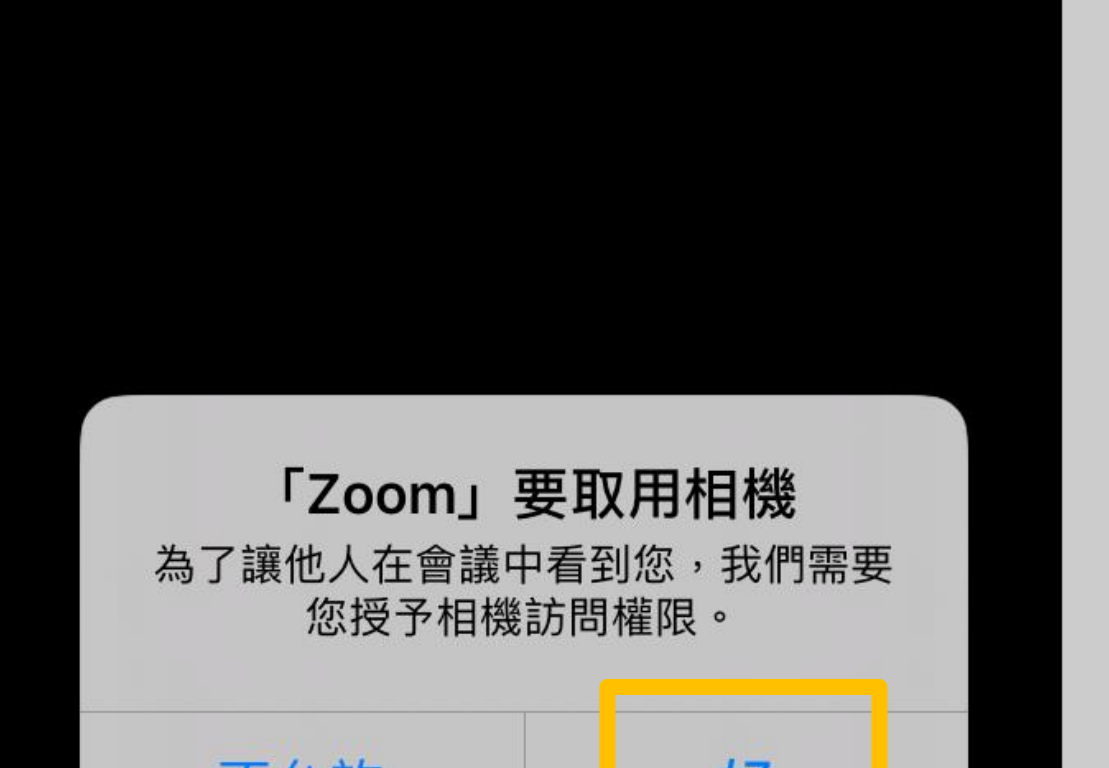

### 讓其他人可以跟你視像會議, 或者"不開啓視訊"不讓其他人 望見你

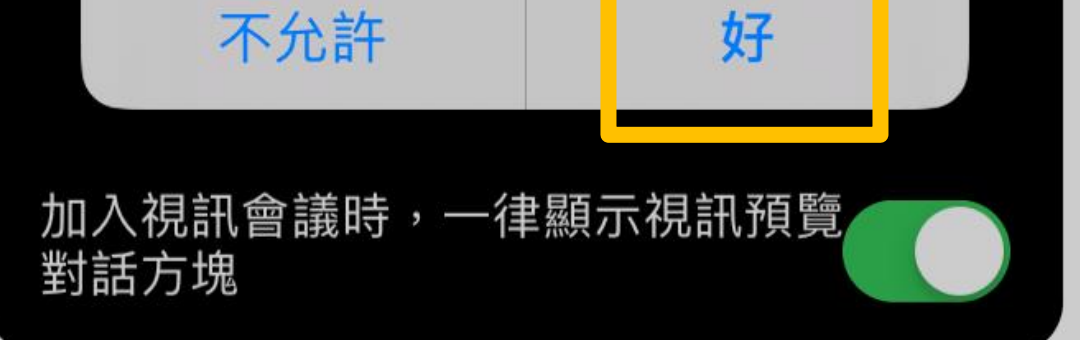

### 加入並開啟視訊

#### 加入但不開啟視訊

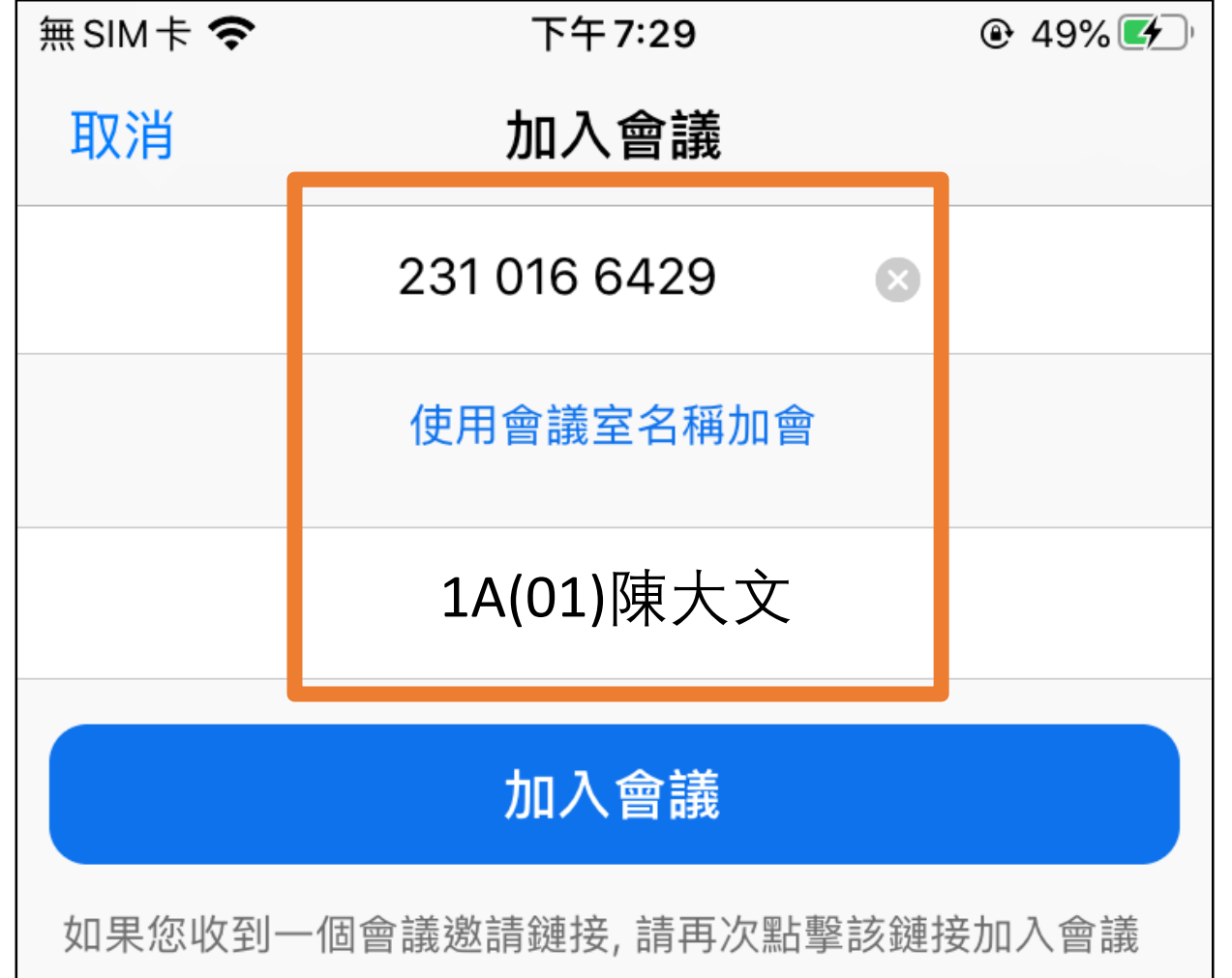

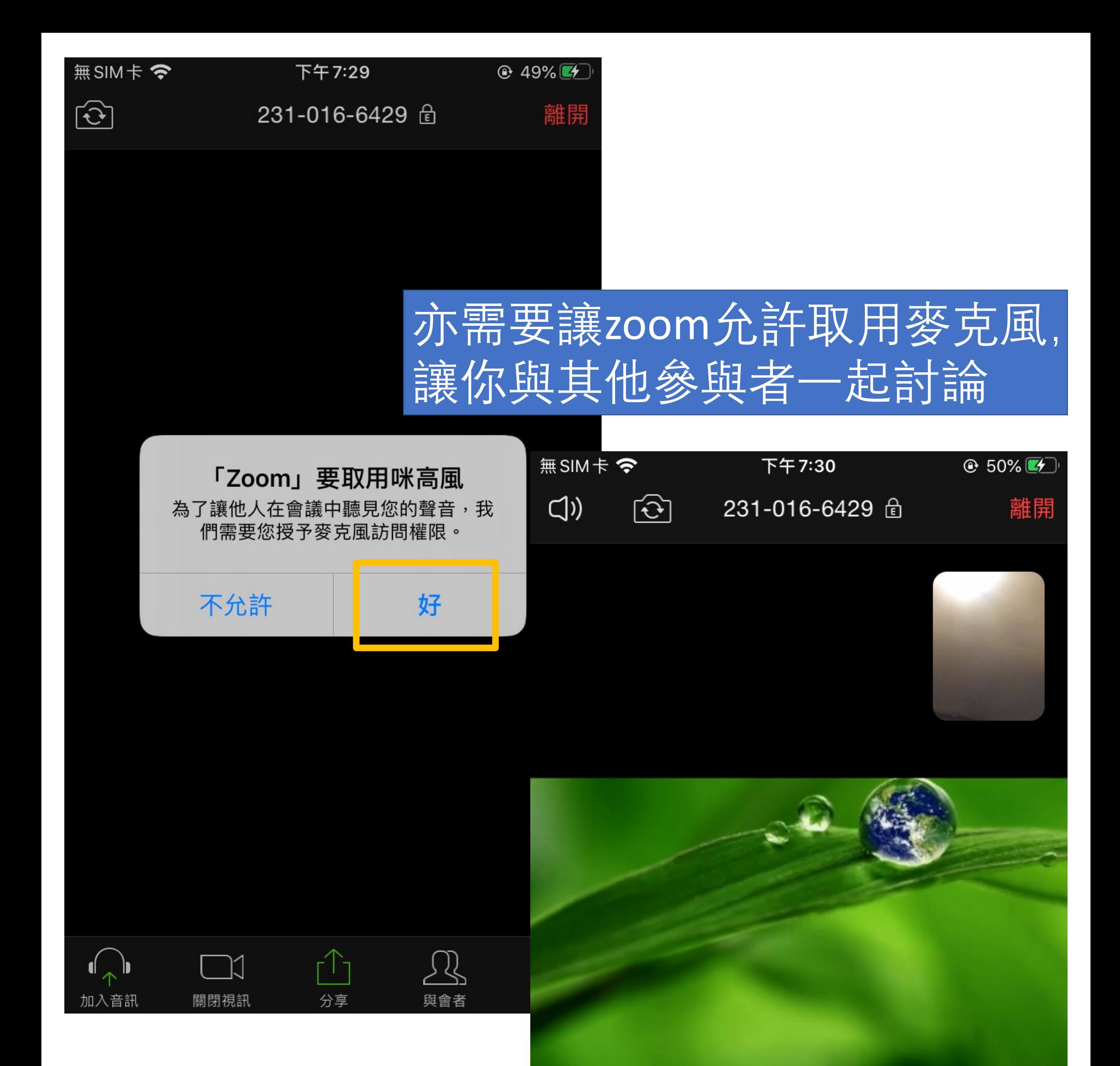

可以在視像會議進行中時, 利用右下角"靜音/視訊"開關 麥克風及鏡頭

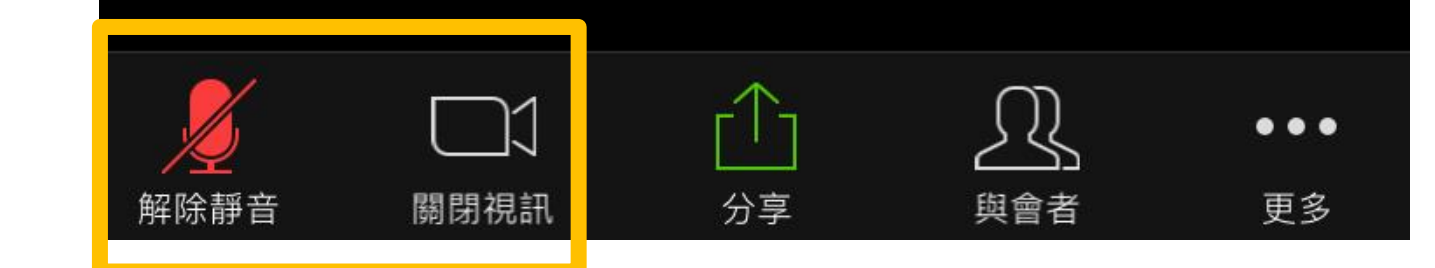

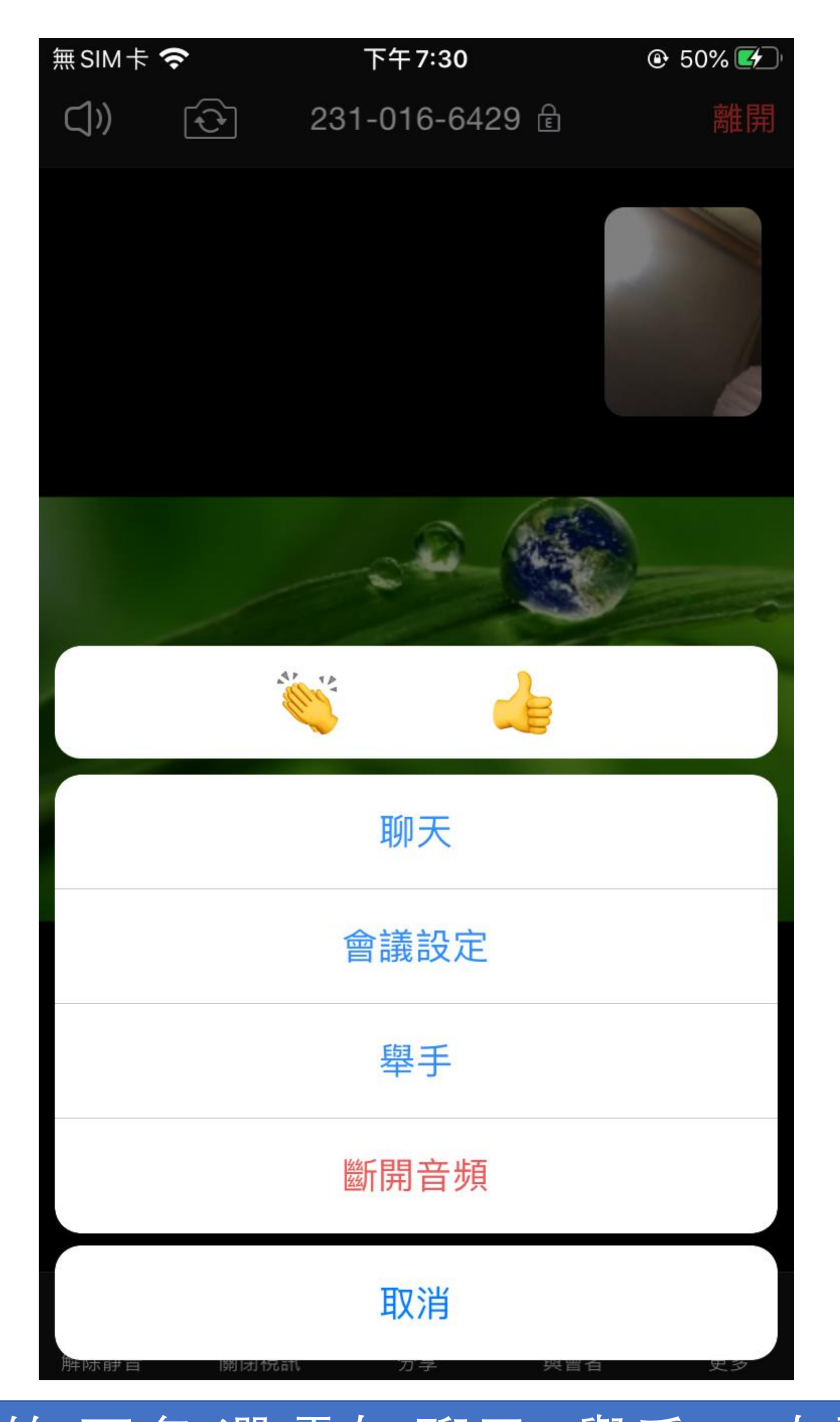

## 右下角的"更多"選項有"聊天""舉手",有需要時 可以用來向老師舉手發問問題,亦可以參與討 論